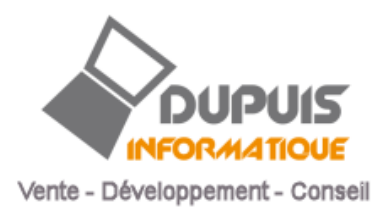

Mode d'emploi

Et

Manuel de référence

**Logiciel Kiosk Internet**

**Version 3.0i**

**16.10.2018**

© Dupuis Informatique Verbier CH-1936 Verbier info@dupuis-informatique.ch

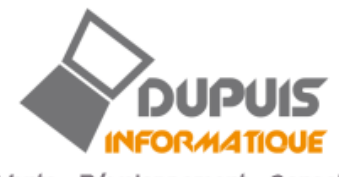

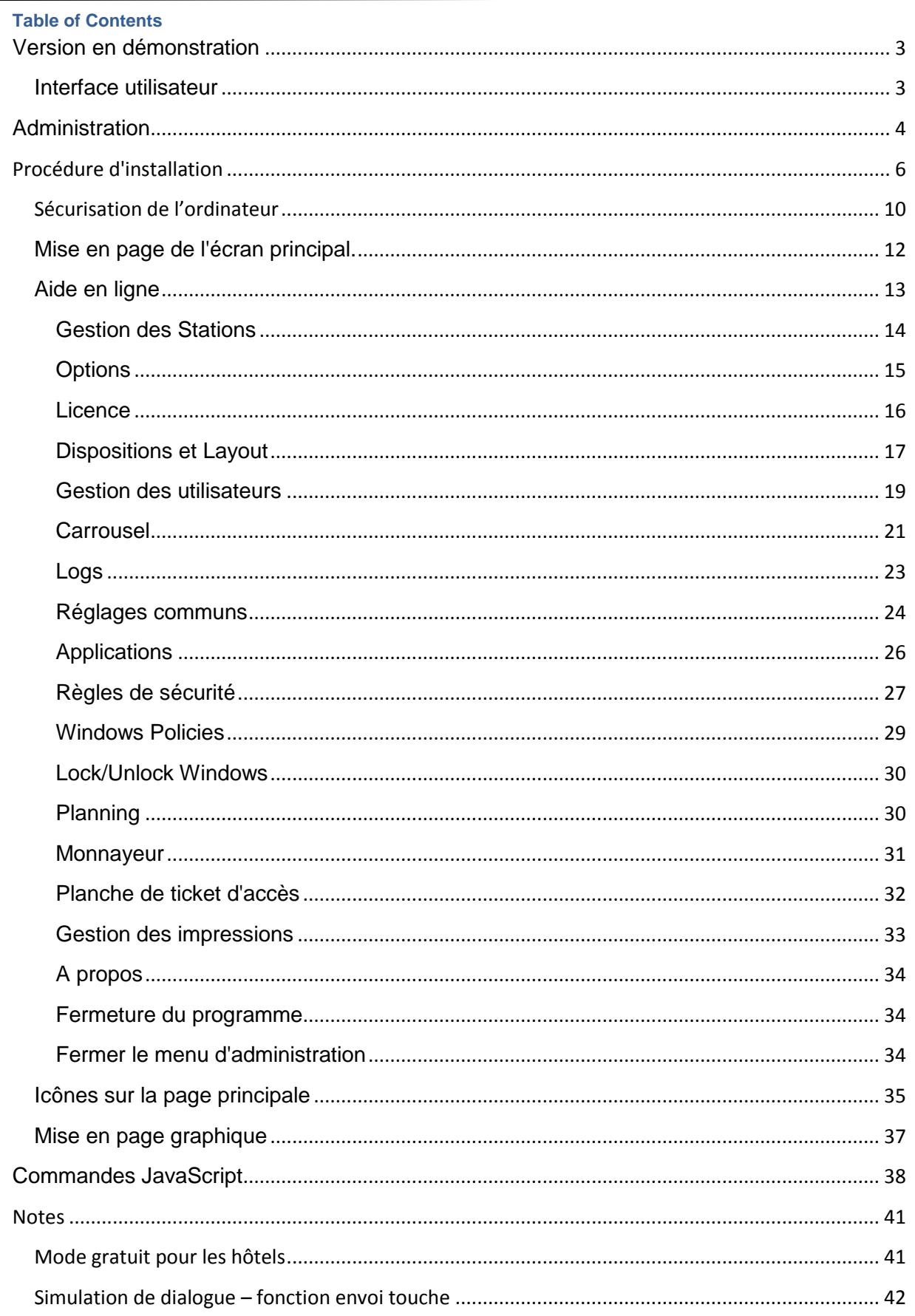

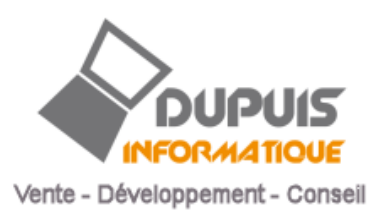

## <span id="page-2-0"></span>**Version en démonstration**

## <span id="page-2-1"></span>**Interface utilisateur**

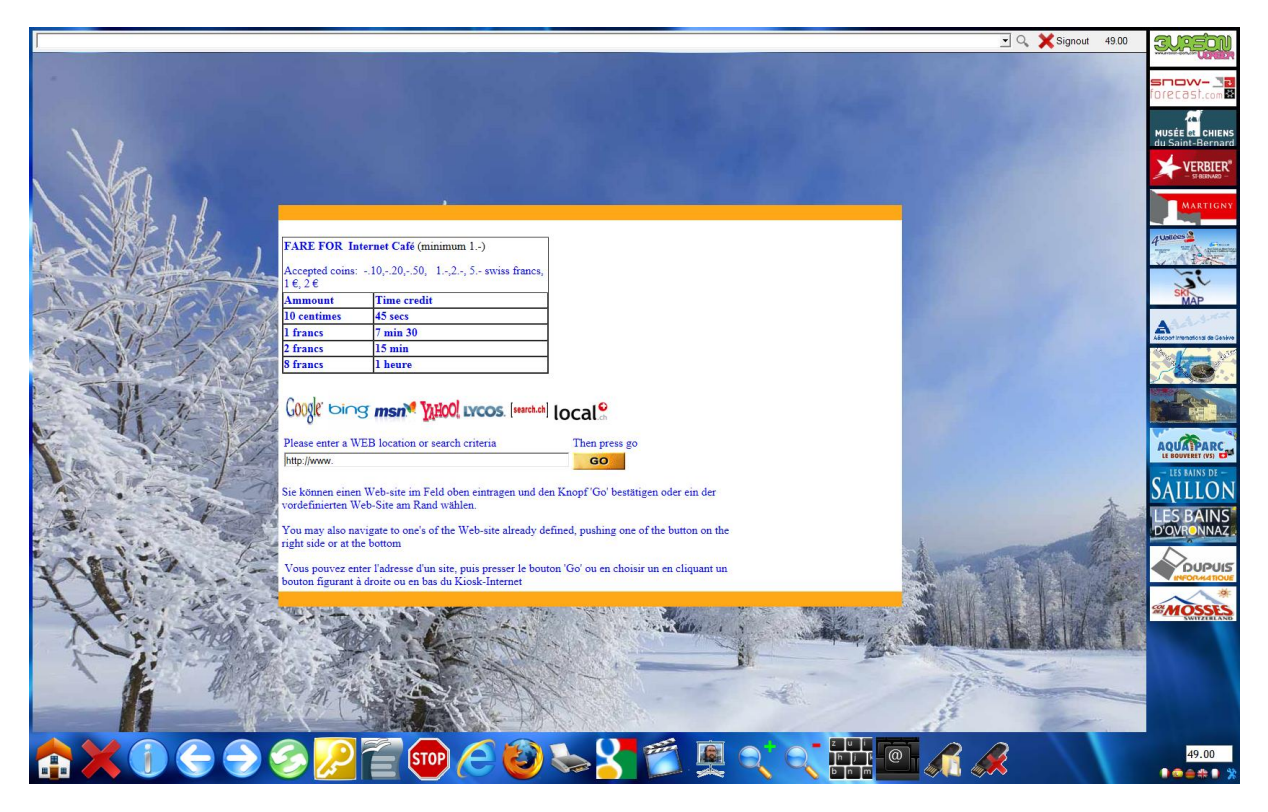

Utilisation avec la mise en page de la version démo.

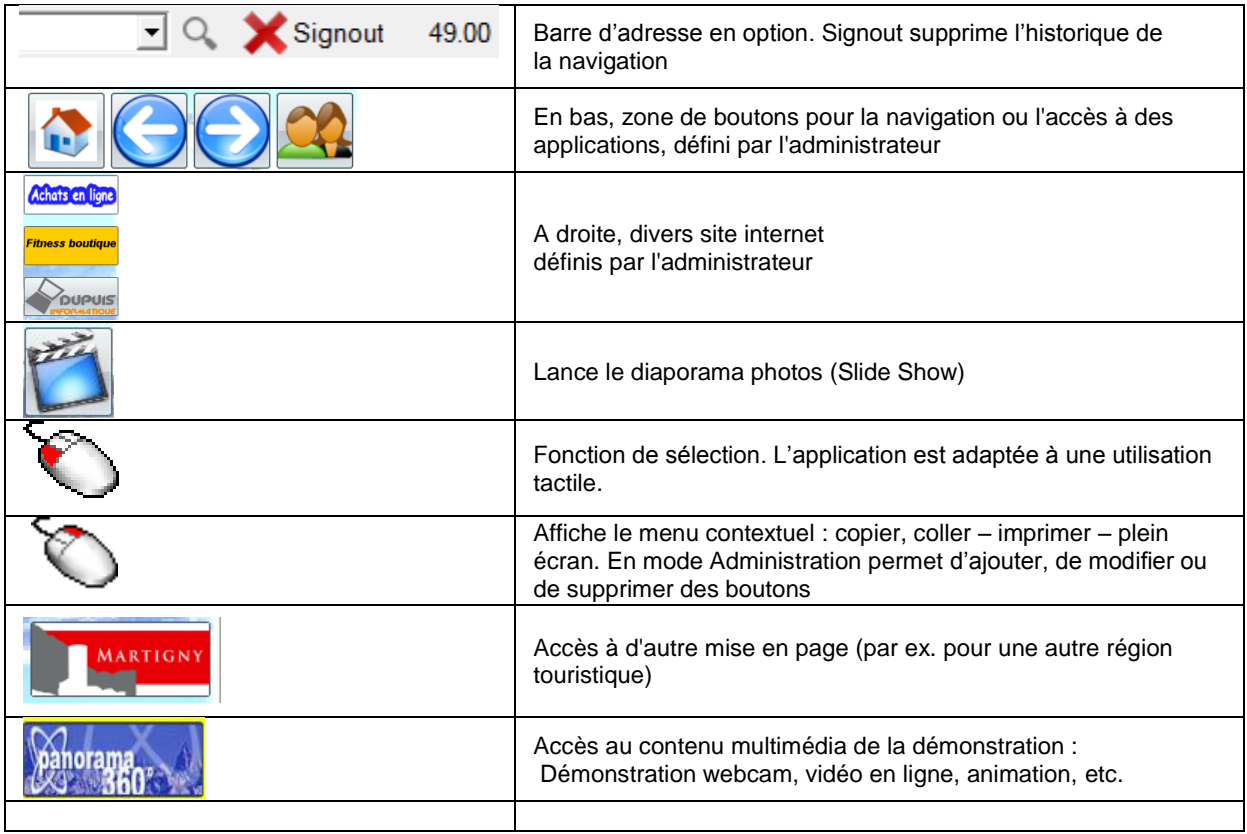

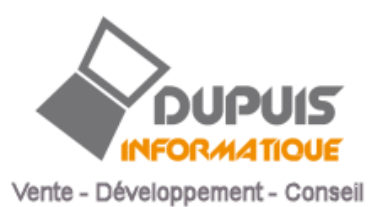

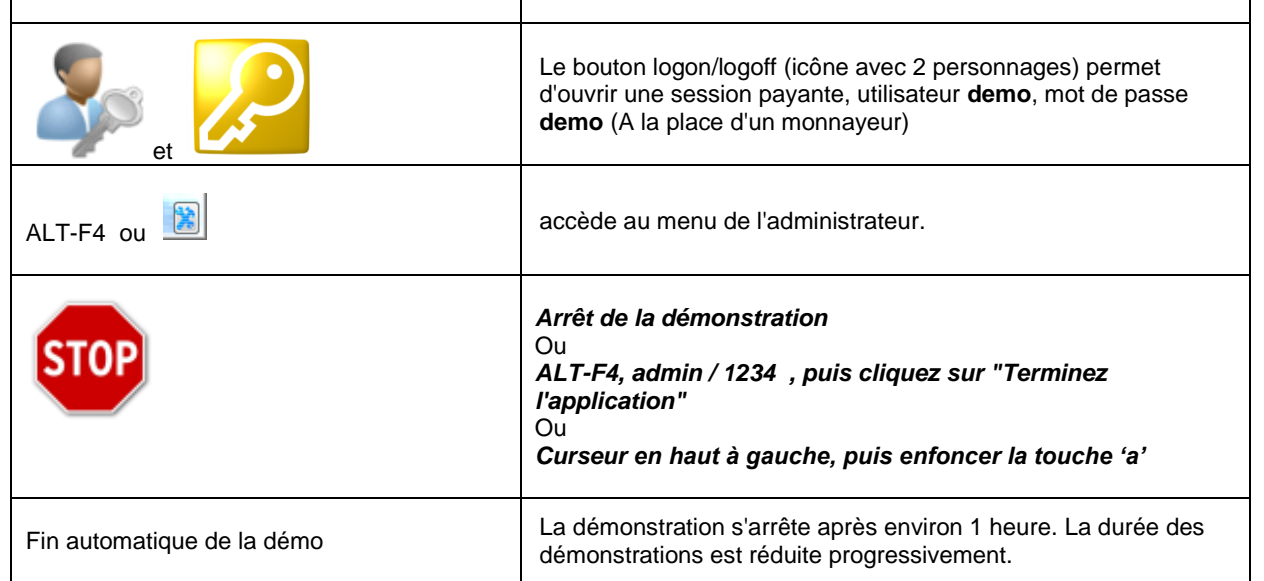

## <span id="page-3-0"></span>**Administration**

ALT-F4 ou bouton (localisé dans le coin en bas à droite)

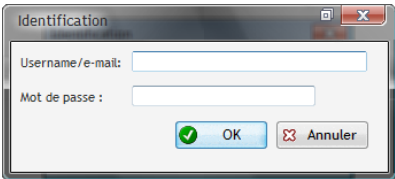

Après l'installation, le nom d'utilisateur est "admin" et le mot de passe "1234", qu'il vous faut rapidement changer dans le menu "utilisateur"

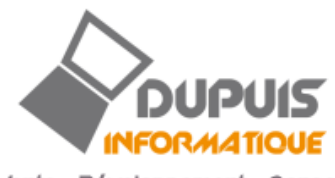

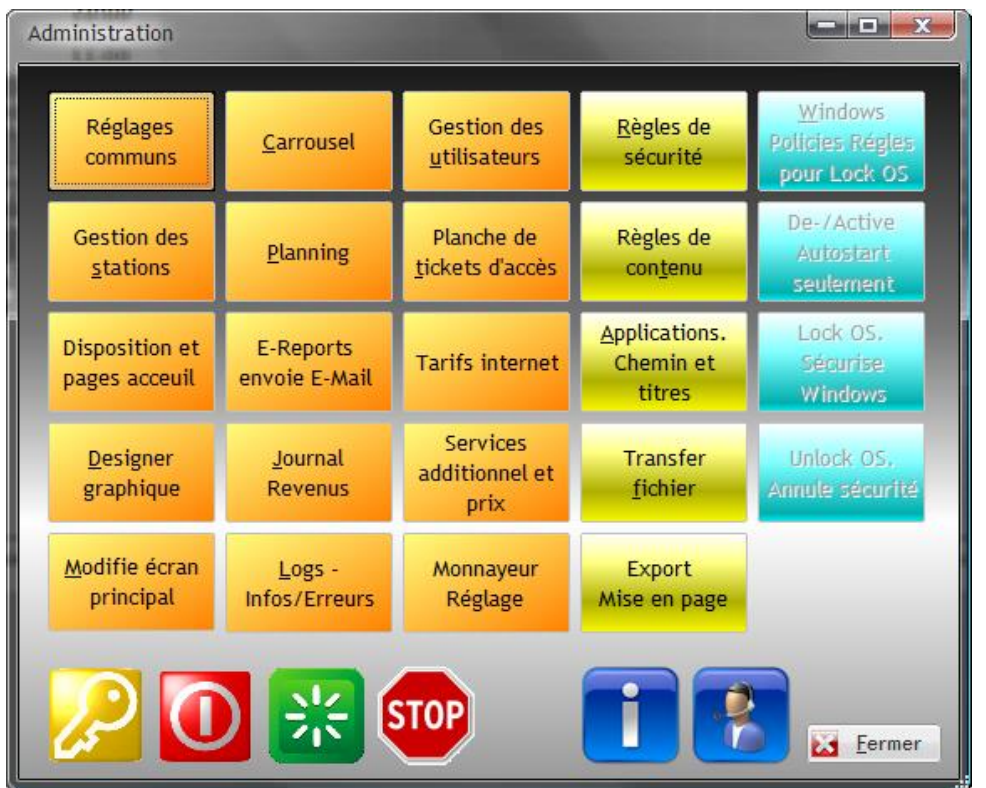

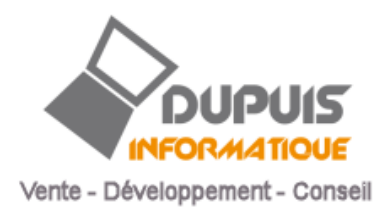

# <span id="page-5-0"></span>**Procédure d'installation**

Installation en tant qu'administrateur (ou par votre administrateur de domaine), merci de lire attentivement la notice concernant la démonstration.

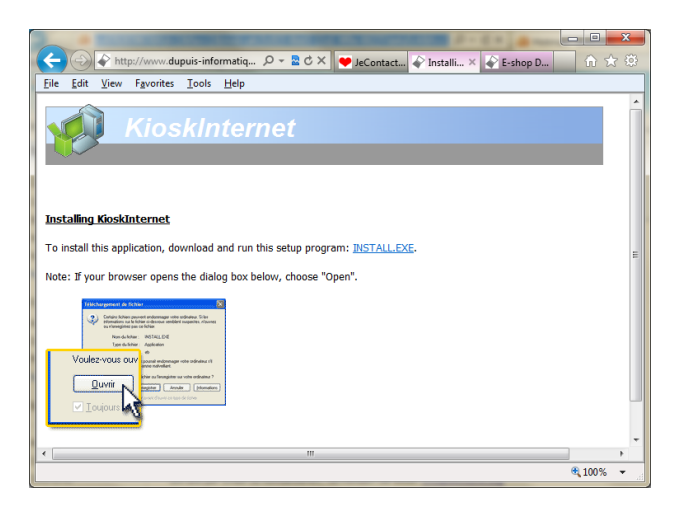

Le programme d'installation (Install.exe) n'est pas signé, utiliser Firefox ou passer outre les messages de IE9

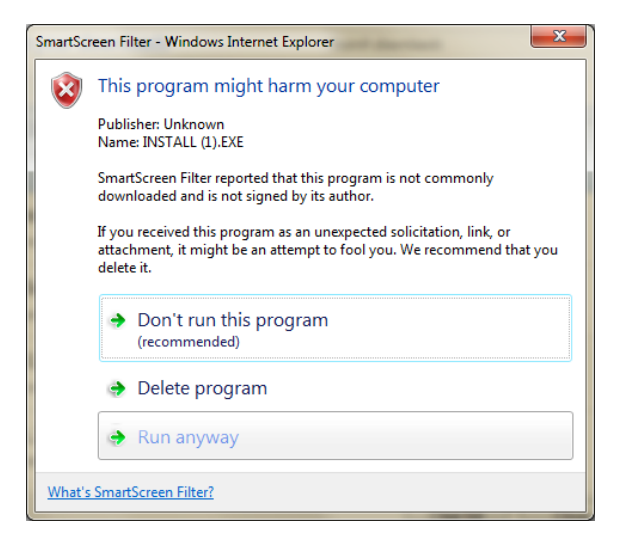

Téléchargement du programme et des données de la démonstration.

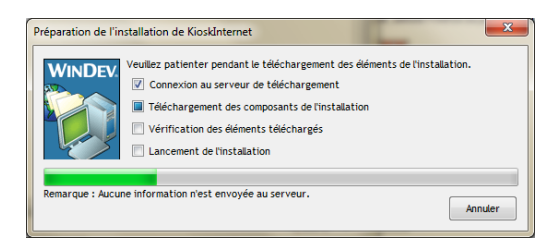

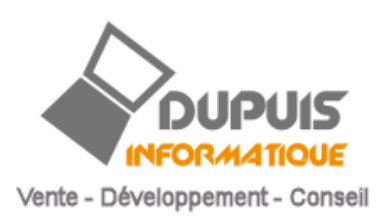

## Après le téléchargement, la procédure d'installation démarre

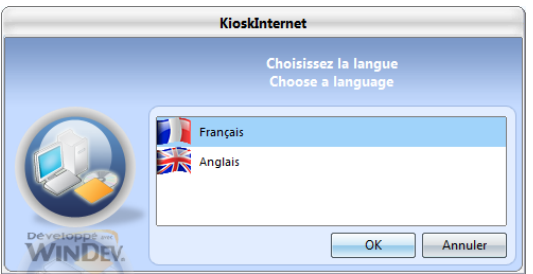

Par défaut, le programme s'installe par défaut dans le dossier "c:\program files(x86)\KioskInternet".

Les données sont dans "C:\ProgramData\KioskInternet", les données peuvent être communes à plusieurs postes (dossier partagé, stockage NAS, ou base MySQL ).

Chemin du programme :

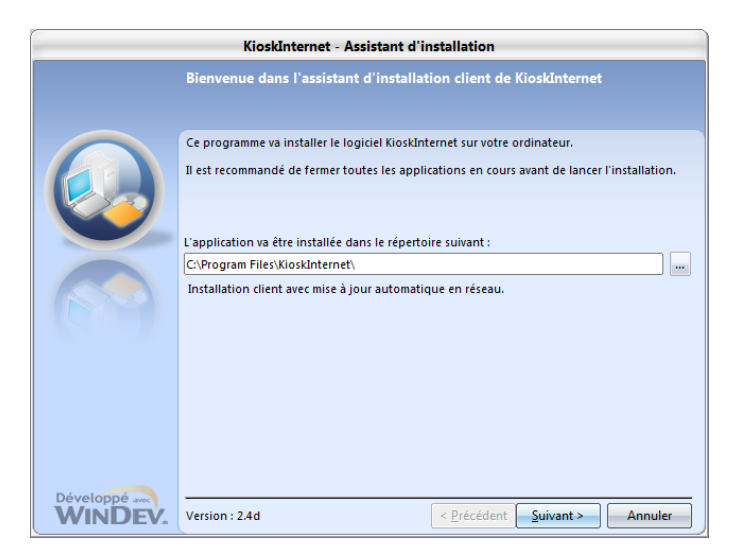

Chemin des données :

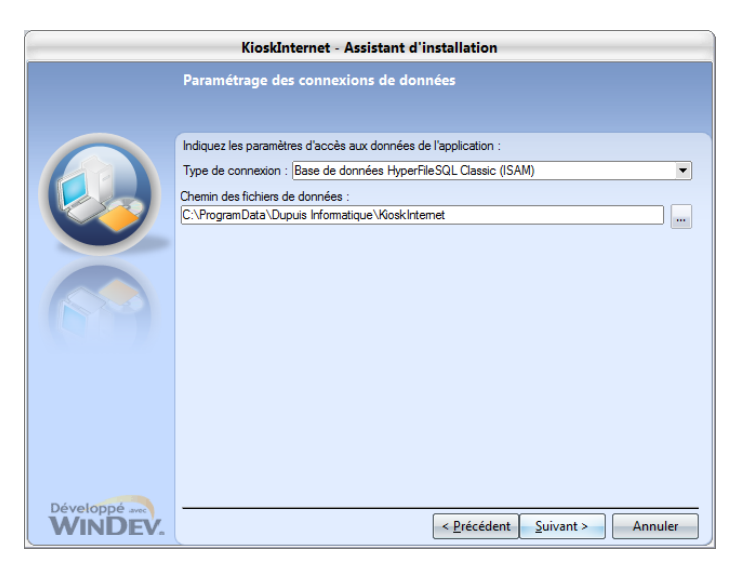

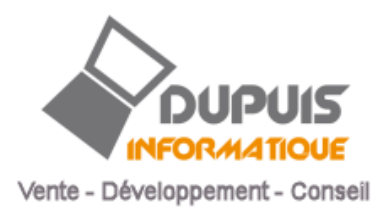

## *Première utilisation*

A la première utilisation, vous devez autoriser le script vbs sous UAC, ce dernier définit les droits d'écriture sur les fichiers de données du programme. Ou autoriser manuellement l'accès aux fichiers de données du répertoire d'installation ;

Nom du script : c:\program files(x86)\kioskinternet\w10security.vbs :

Les fichiers de la base de données doivent être autorisés en écriture :

**.FIC .NDX. .MMO**

Un base de données MySQL peut aussi être utilisée

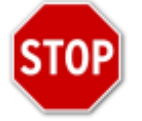

## **IMPORTANT : Droit d'accès au registre – A FAIRE IMPERATIVEMENT**

Cette opération n'est pas nécessaire pour la démonstration. Mais est indispensable pour un déploiement en production.

Vous devez créer un utilisateur standard sous Windows, par ex. **Kiosk** , Cet utilisateur doit pouvoir écrire q.q clés dans le registre :

Ouvris, puis **fermer** une session de l'utilisateur **Kiosk**, et revenir à l'administrateur de Windows..

Pour créer les clés de registre manquantes et autoriser la gestion des valeurs correspondantes par le logiciel de Kiosk, lancer le script suivant dans Windows, en tant que admin

c:\program files(x86)\kioskinternet\w10secregistry.vbs (windows 7, 8.1 et Windows 10)

**Si vous ne faites pas ces opérations, l'utilisateur standard 'Kiosk' ne peut pas sécuriser le PC et le mode d'émulation HTML5 ne peut être activé**

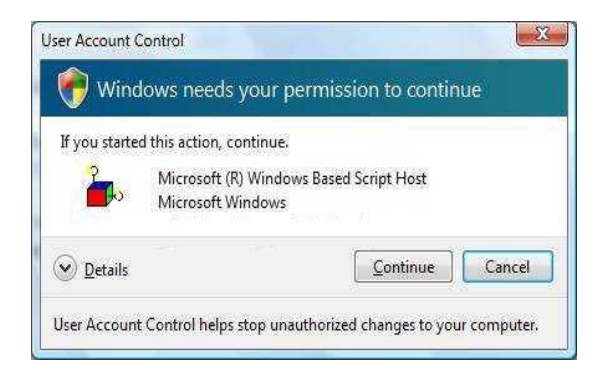

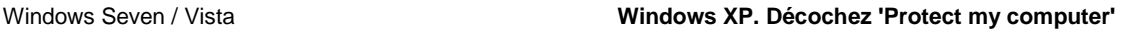

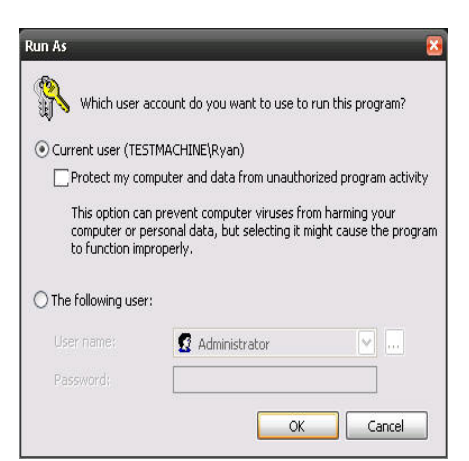

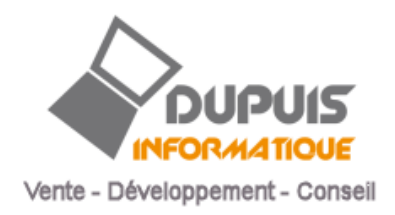

## *Assistant de mise en route*

Après l'assistant de mise en route est affiché, ce dernier permet la configuration de base, et l'importation de mises en page. Pour l'évaluation vous pouvez importer la mise en page « démo ».

Choisir également si vous aller utilisez Open Office ou Libre Office ou aucuns des deux.

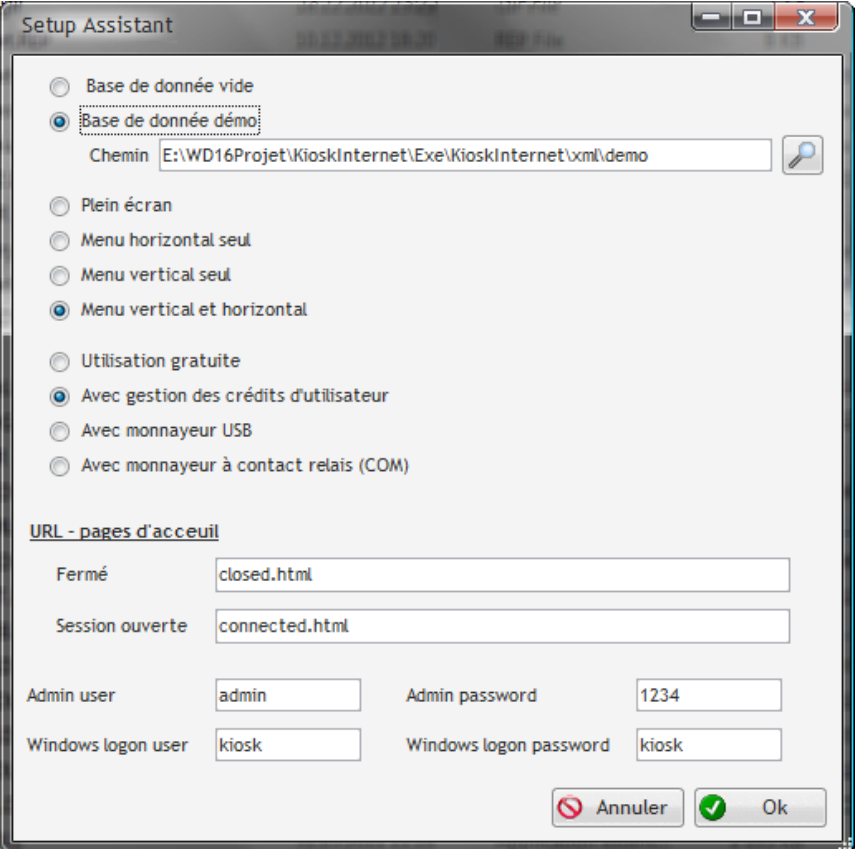

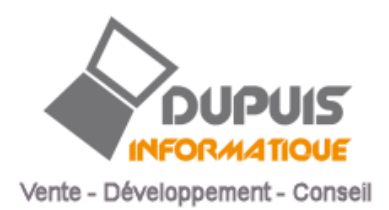

## <span id="page-9-0"></span>**Sécurisation de l'ordinateur**

Créer un utilisateur Windows, par ex. "Kiosk", avec droit "standard", et un mot de passe, pour l'utilisation publique et converser votre administrateur pour l'administration et l'installation du logiciel.

Utiliser le control parental de Windows pour limiter l'accès aux programmes existant.

Vous devez impérativement **installer un antivirus** (par ex. Microsoft Essential). Les clés USB de vos clients sont les principaux vecteurs d'infections.

Faite une image de votre disque pour sauvegarder votre installation, par ex. Ghost, Acronis TrueImage, Macrium

Déplacer la base de données sur un autre disque/partition ou partage réseau, pour éviter des pertes de données en cas de restauration depuis une image d'une partition

Pour le Support à distance avec notre développement, vous devez installer Teamviewer. Demandez notre guide pour sécuriser un poste pour une utilisation sans un cyber café (client enregistré uniquement).

Les programmes additionnels suivant peuvent être requis, en fonction de l'usage prévu

Acrobat Reader

Composants Active X pour Internet Explorer

- Acrobat Flash
- Real-player
- Mediaplayer
- Quicktime
- DivXplaxer,

#### en option

- Microsoft Office (Visionneuse Powerpoint, Word, Excel)
- Open office
- Firefox
- Chrome
- Skype
- ….

Administration des postes et bornes internet

Voici le menu à disposition de l'administrateur :

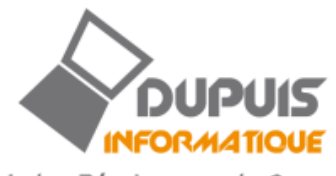

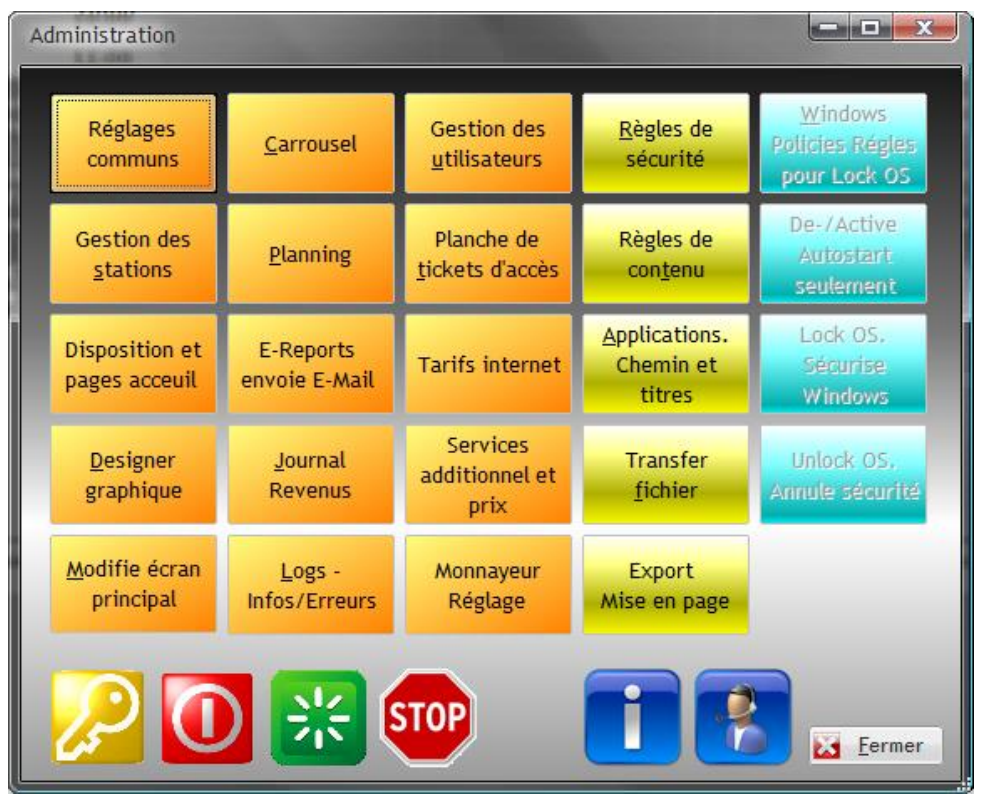

En orange : opérations courante - En jaune : réglage avancés -

En bleu : sécurisation Windows pour la mise en service (grisé si le programme n'est pas activé)

## **Remarques**

- Règles de sécurité concerne la fermeture automatique de fenêtre Windows
- Règles de contenu concerne le blocage ou l'autorisation de domaine (URLs)
- Lock OS / Unlock OS n'est pas disponible dans la version de démonstration

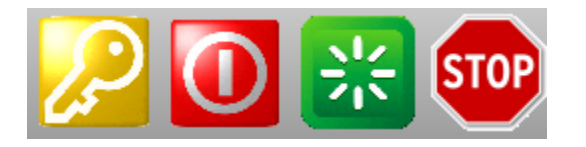

Logoff Arrêt PC Redémarre Arrêt du logicel

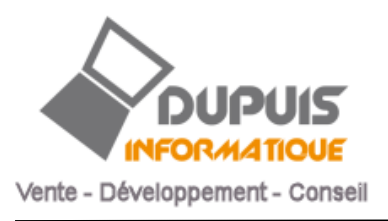

## <span id="page-11-0"></span>**Mise en page de l'écran principal.**

Modifie écran principal

 $\epsilon_{\rm m}$ 

A partir du menu d'administration faire **Modife écran principal**

**En mode administration** les commandes suivantes sont possibles sur l'écran principal

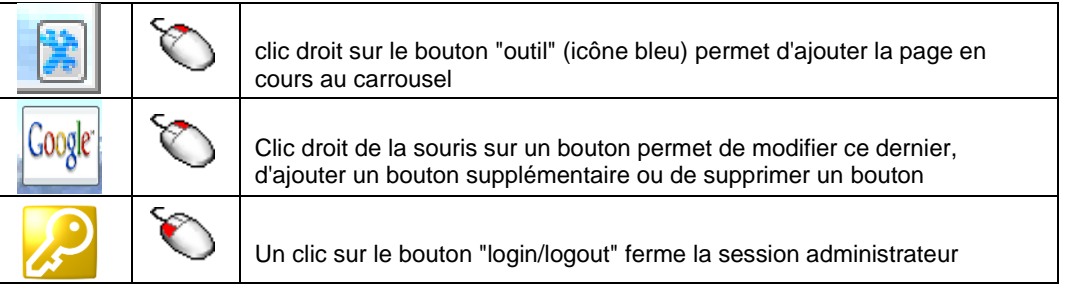

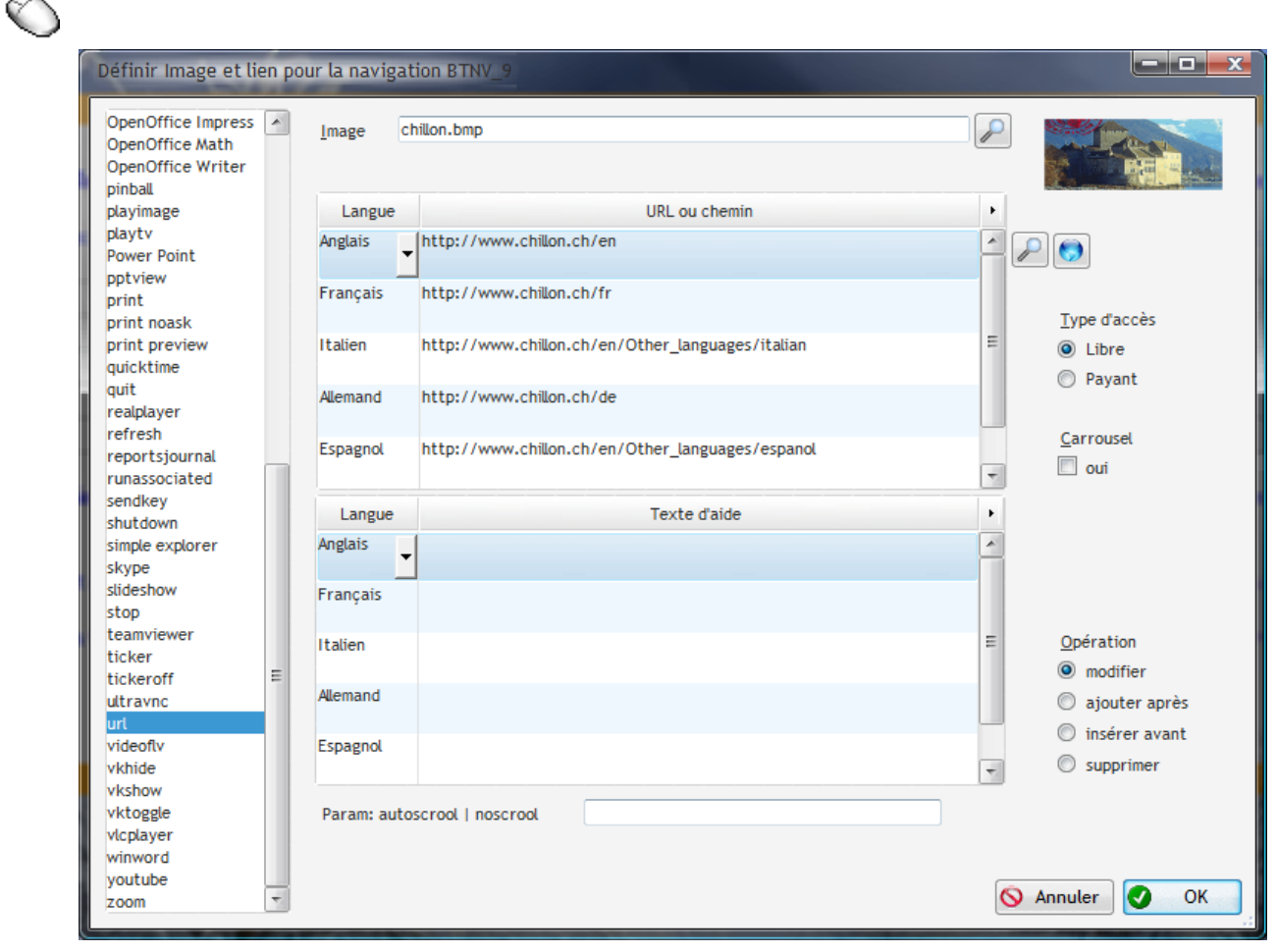

Liste déroulante Application ou commande à activer lors du clic du bouton sur l'écran principal

Images Chemin et/ou non du fichier à afficher pour le bouton, par défaut le nom de l'application est utilisé, avec l'extension on .png, .jpg, .gif, ou .bmp. Le sous répertoire par défaut est c:\program data\KioskInternet\images. Si une image n'est pas localisée dans le répertoire précisé, le dossier images par défaut sera consulté.

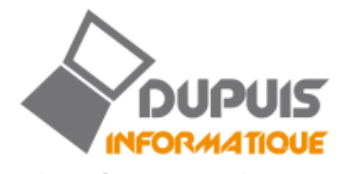

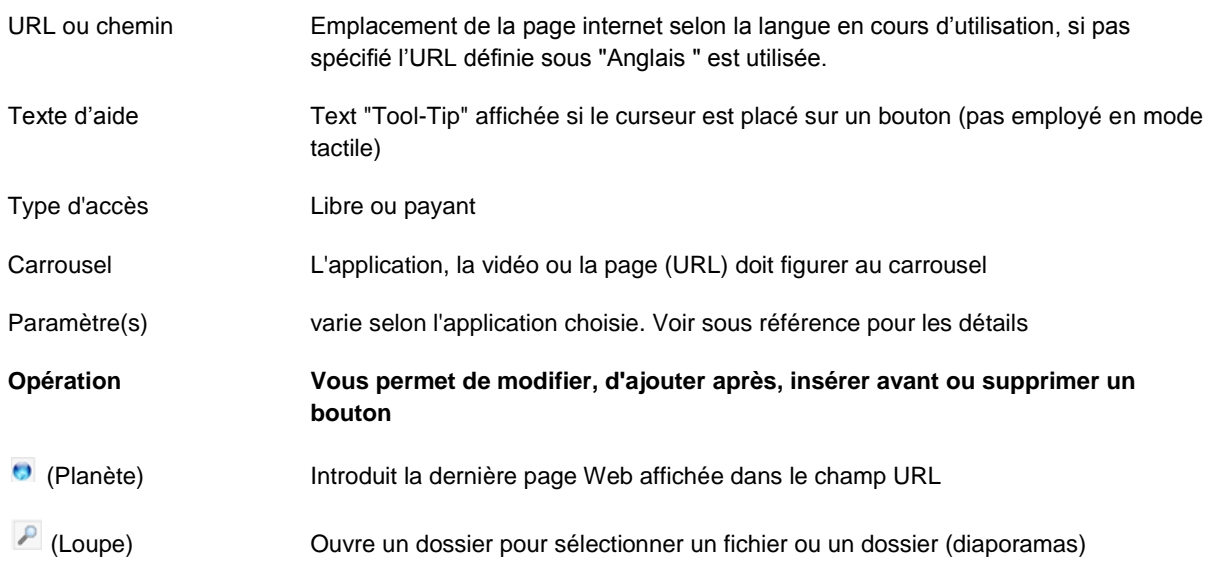

## <span id="page-12-0"></span>**Aide en ligne**

La commande help permet la mise en place d'un aide multilingue

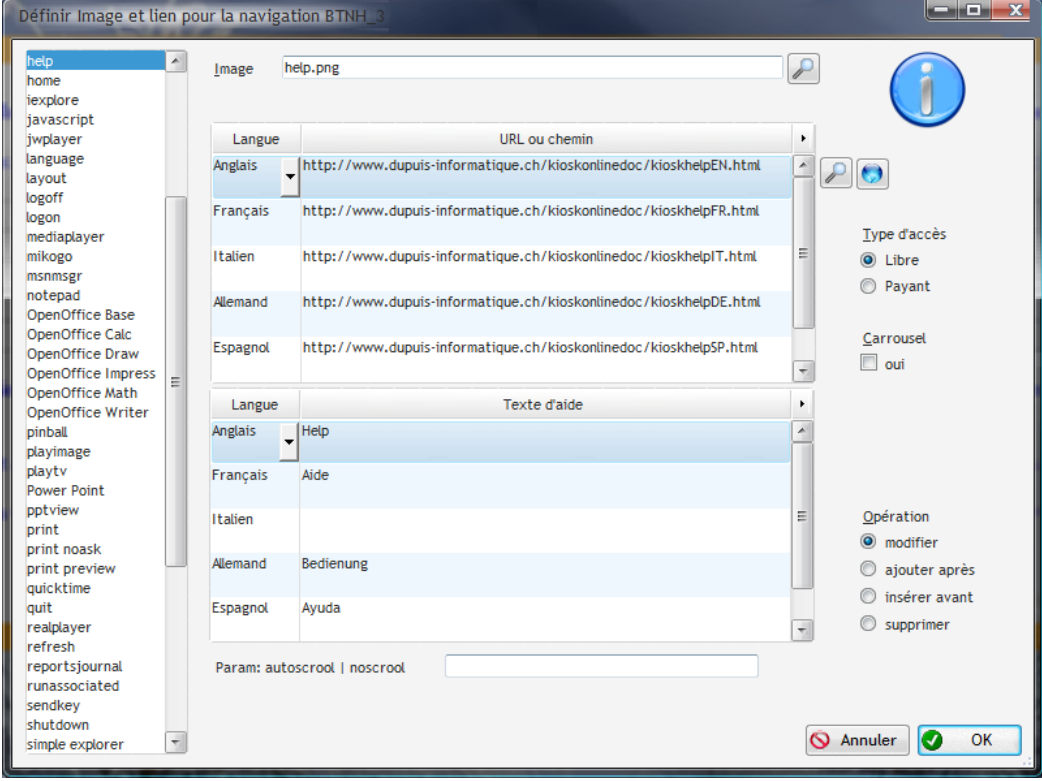

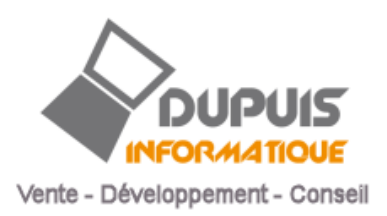

## <span id="page-13-0"></span>**Gestion des Stations**

Liste des postes du réseau, permet aussi l'exécution de commande à distance (actifs sur les lignes sélectionnées)

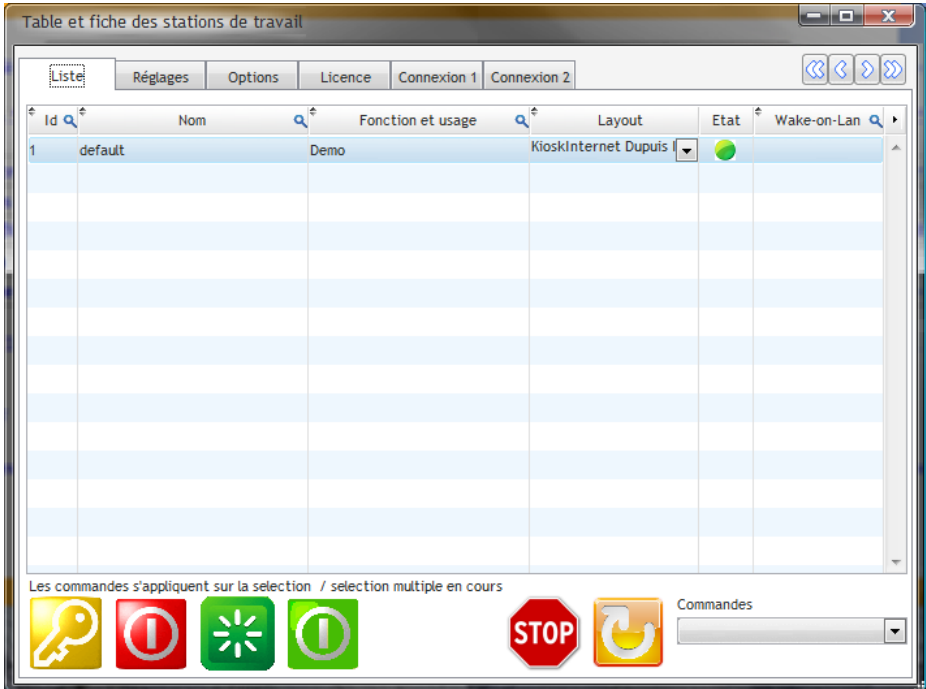

## Réglages d'un poste, onglet 'Réglages'

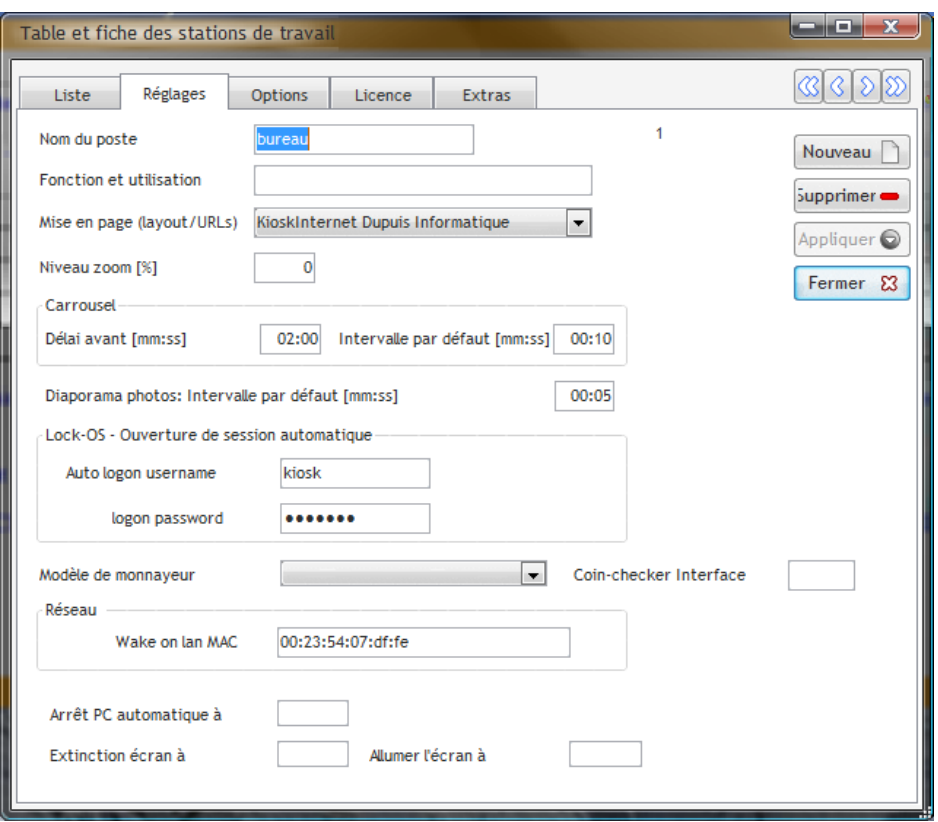

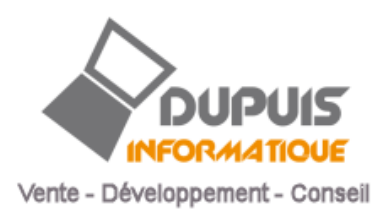

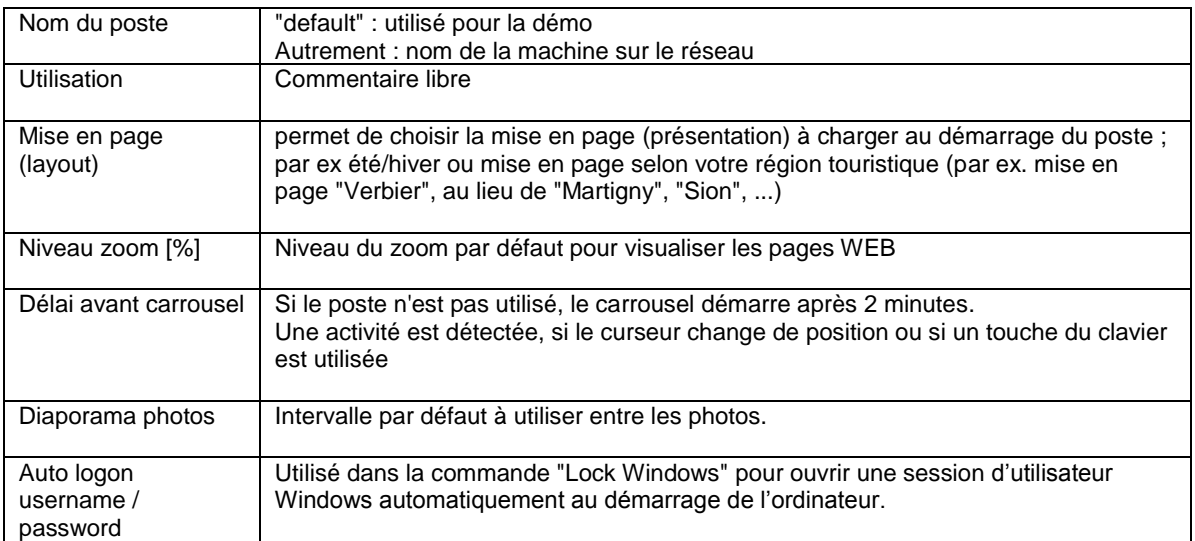

# <span id="page-14-0"></span>**Options**

Onglet "options"

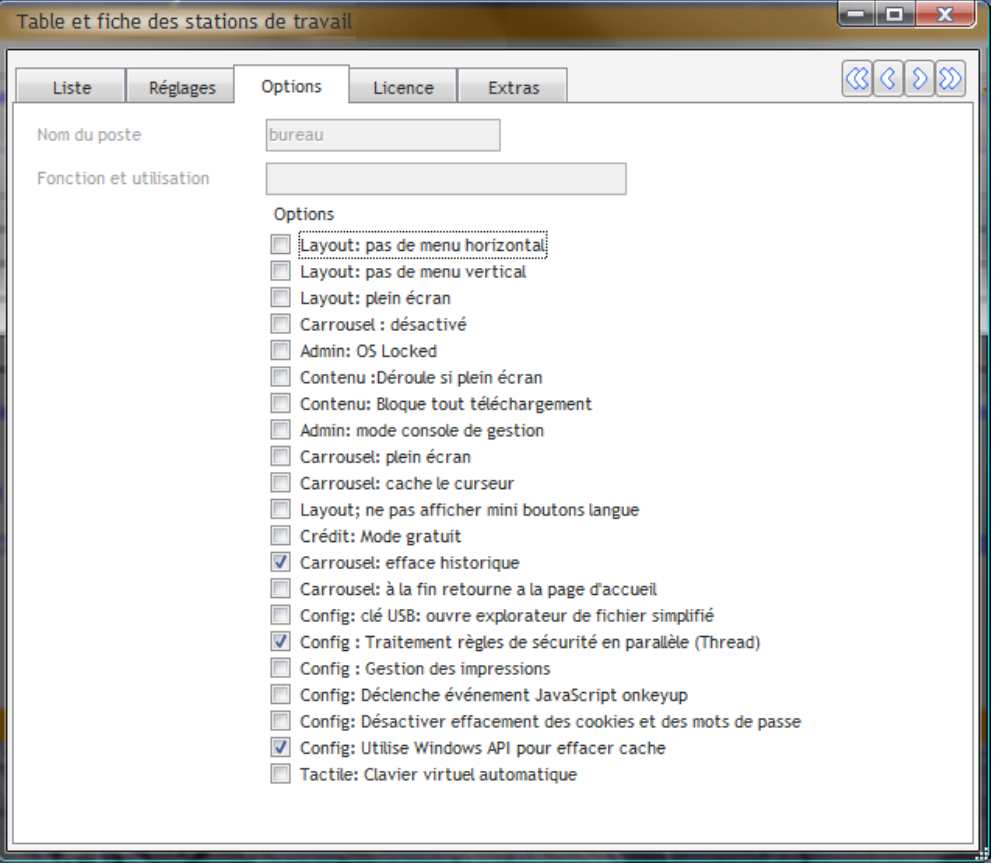

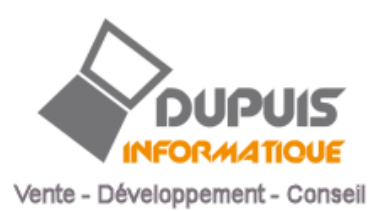

## <span id="page-15-0"></span>**Licence**

Onglet "Licence"

Si la licence n'est pas activée, le programme s'arrête tout seul après 1h. Car il fonctionne en mode démonstration. Ce délai est réduit successivement passé la première démonstration !

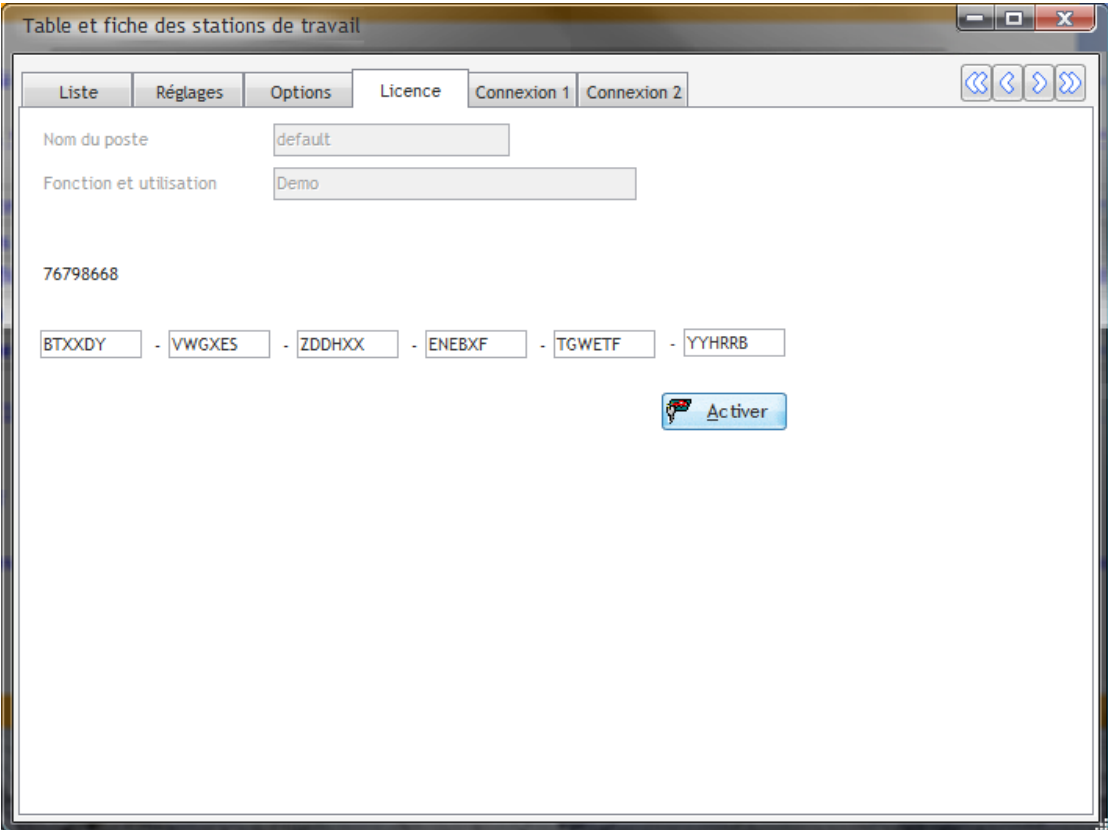

æ Activer

Pour activer le poste définitivement procéder comme suit :

 Passer commande du nombre de licence souhaité par e-mail, courrier ou fax, en communiquant les codes machine, dans l'exemple "7679868" affiché pour chacun des postes concerné.

Notre adresse : info@dupuis-informatique.ch

- Dès que la commande a été réglée, nous vous confirmerons votre commande, il vous suffit alors de cliquer sur le bouton Activer.
- Une connexion internet est requise. Le pare-feu ne doit pas bloquer le programme KioskInternet
- Des licences temporaires peuvent être demandées pour une évaluation

Dans l'onglet 'Extra', il est possible de définir une extension ou code d'identification du browser

UserAgent - extension

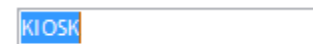

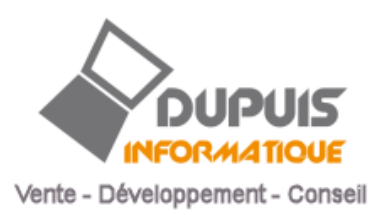

#### <span id="page-16-0"></span>**Dispositions et Layout**

Détermine le fond d'écran et les pages html affichée lors de l'ouverture ou la fermeture de sessions.

Permet aussi d'activer ou de désactivé les barres de boutons horizontales ou verticales.

En mode plein écran les pages html peuvent gérer le kiosk en utilisant des commandes JavaScript. Ou l'on peut revenir au mode fenêtre avec un double clique du bouton droit de la souris

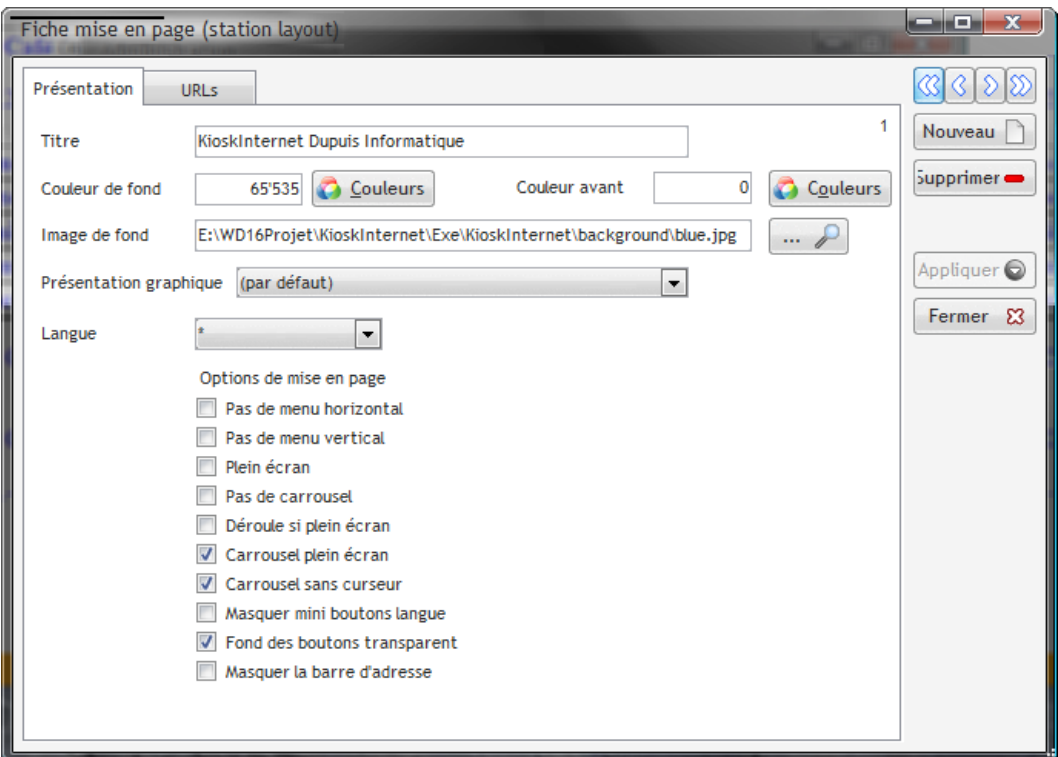

## **Onglet Présentation**

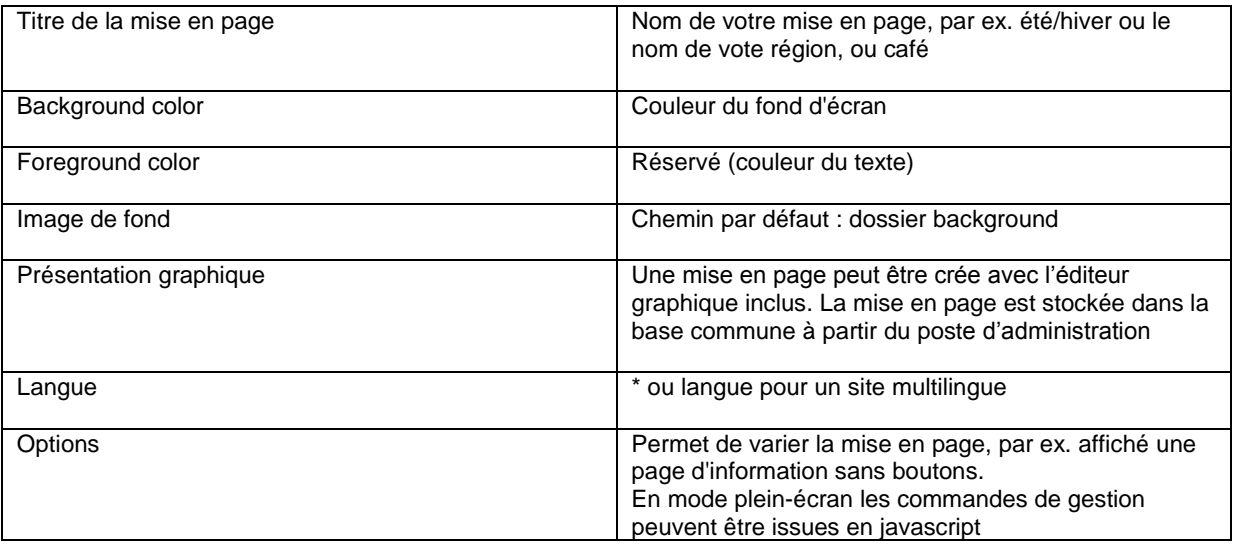

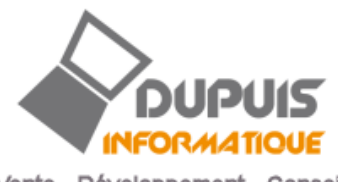

## **Onglet URLs**

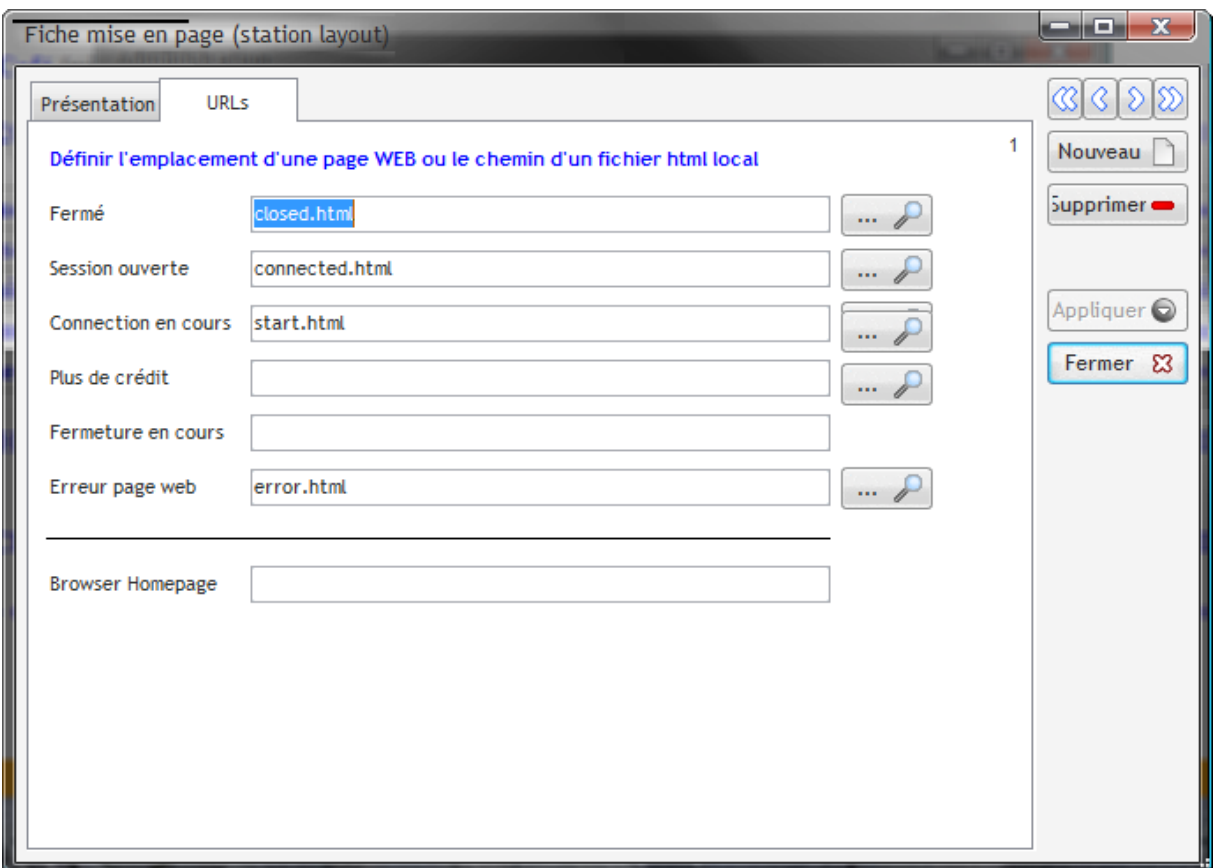

Les pages d'accueil en mode libre et en mode payant peuvent être définies différemment :

Utiliser ## pour introduire le code de langue dans l'URL (home##.html -> homeFR.html)

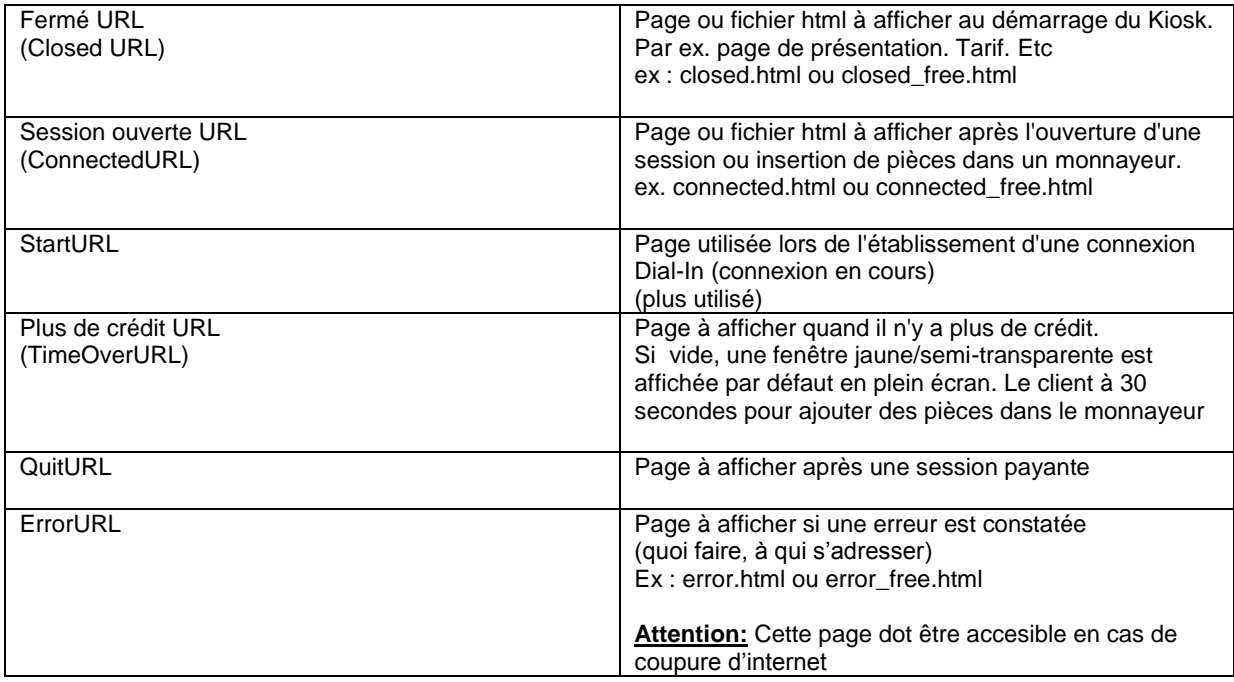

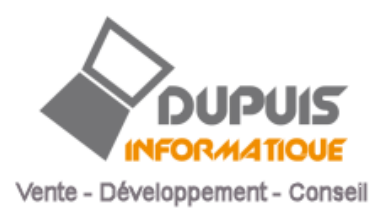

Les pages d'exemples fournis utilisent un centrage vertical et horizontal :

<style type="text/css">html, body { height:100%; margin:0; padding:0; overflow:hidden; border-style:none; }#centered { position: fixed; top: 50%; left: 50%; margin-top: -260px; margin-left: -432px; } </style> …. <div id="centered">….

#### <span id="page-18-0"></span>**Gestion des utilisateurs**

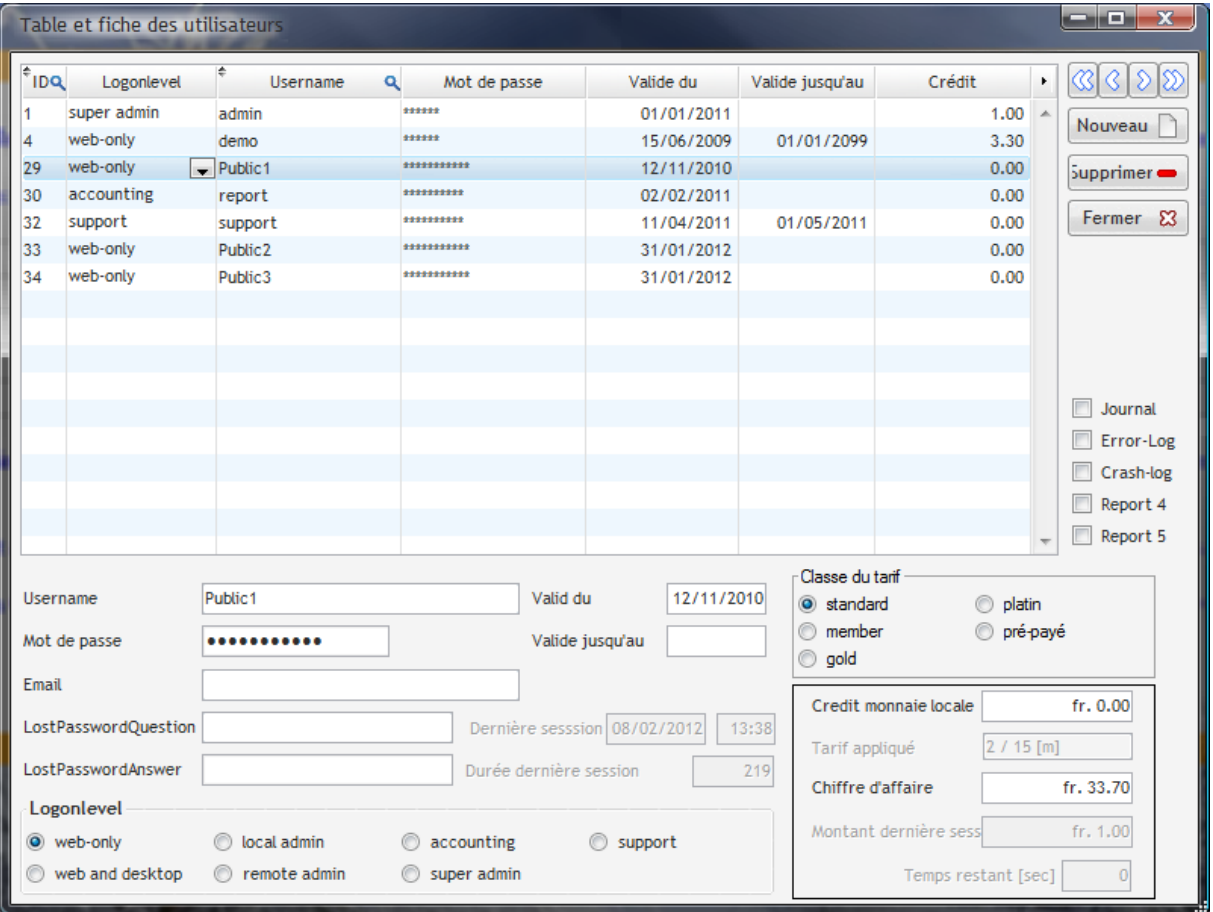

Sécurité: les mots de passe sont encrypté dans la base de données. On ne peut obtenir le texte en clair en accédant la base de données.

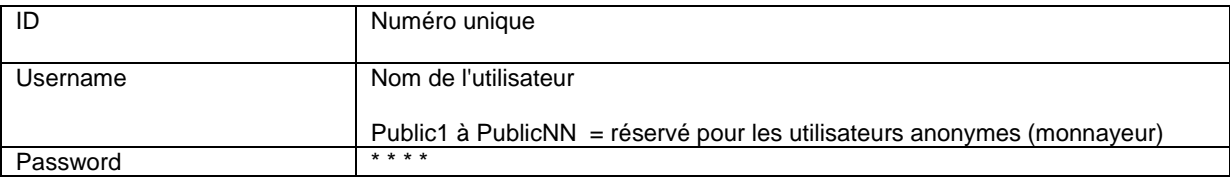

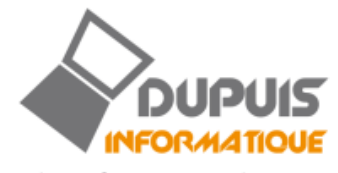

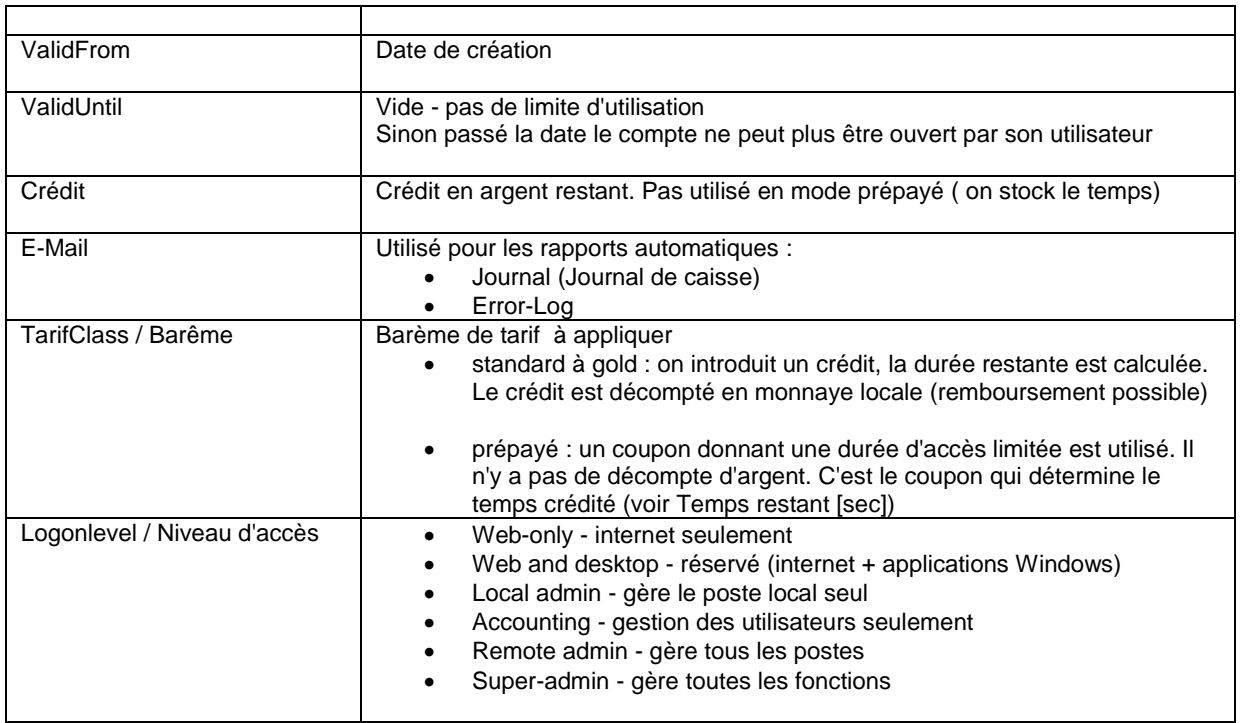

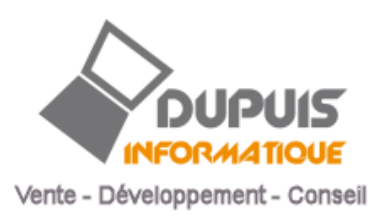

#### <span id="page-20-0"></span>**Carrousel**

Le carrousel est un diaporama composé de pages internet, photos, vidéos, et autres commande. Il permet le défilement automatique de pages, à des fins publicitaire, pour proposer de l'information ou autres, quand un poste n'est pas utilisé.

Il s'agit d'une arborescence, dont chaque niveau peut défiler de manière aléatoire ou linéaire.

Prévoir de désactivé l'économiseur d'écran/d'énergie sur votre ordinateur !

Pour insérer une vidéo YouTube, faire « copier l'URL de la vidéo » dans Youtube et coller le texte sous URL (Ctrl+V). L'URL est ensuite nettoyée automatiquement.

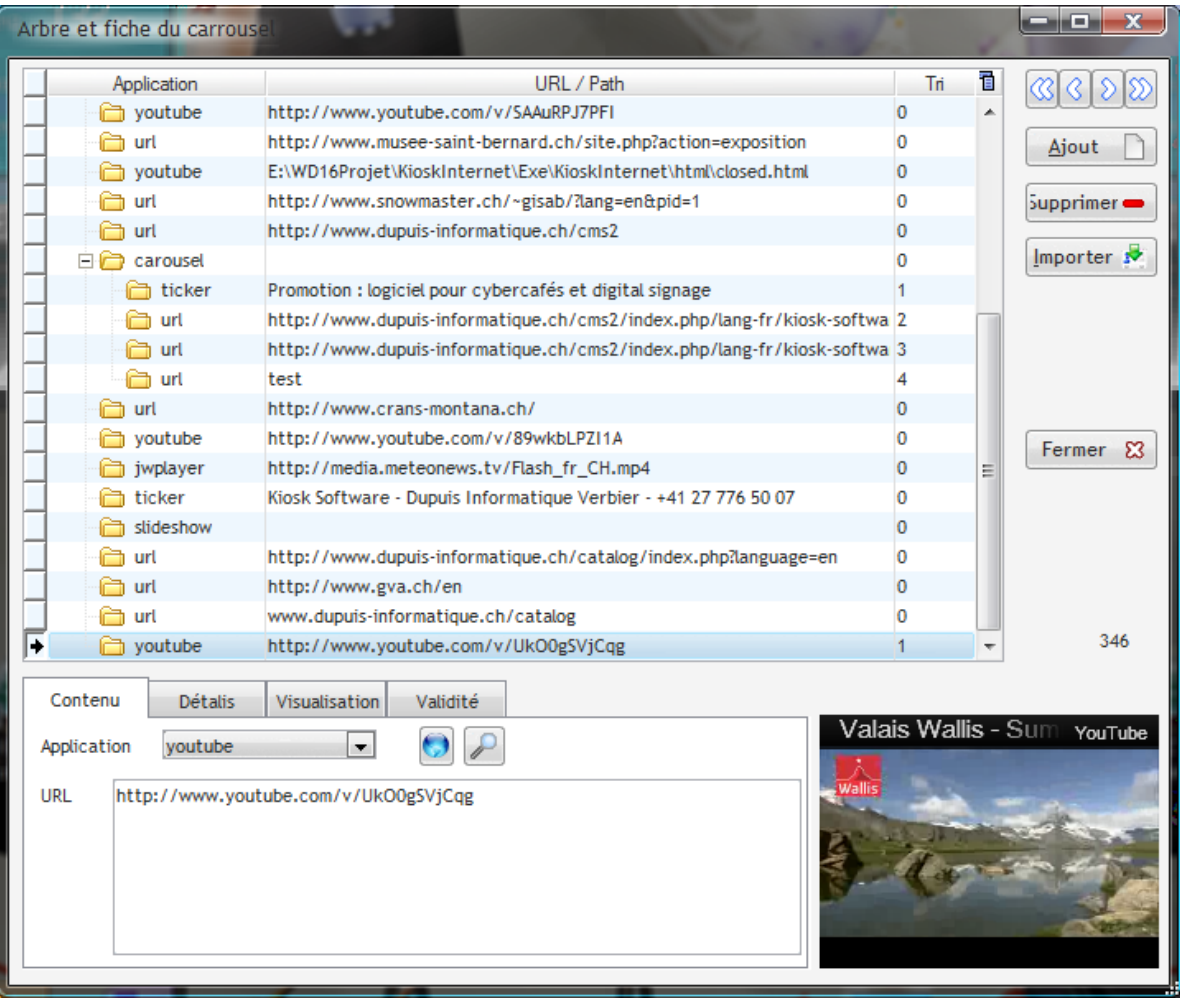

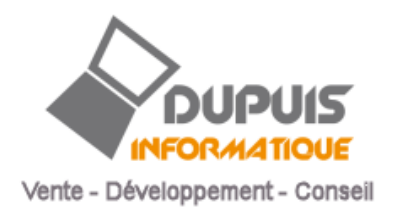

Si la borne d'information ou le poste d'un café internet n'est pas utilisé par un certain délai, le carrousel se met en route (sauf si désactivé) et permet un défilement de :

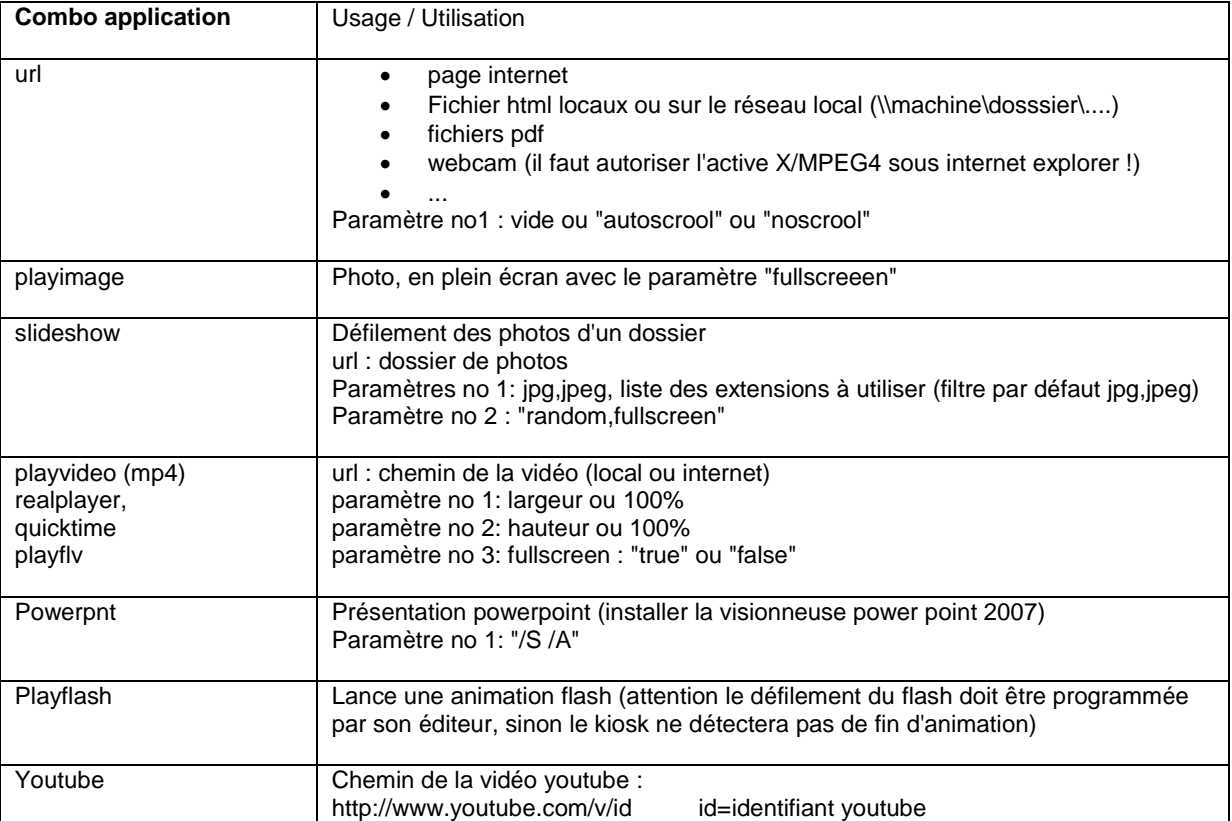

Pour faire défiler des vidéos, le programme utilise des composants ActiveX. Des prototypes de pages internet présents dans le dossier "templates" sont utilisés.

Il vous faut installer les visionneuses correspondantes

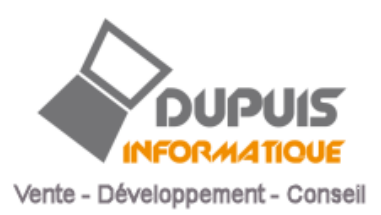

## <span id="page-22-0"></span>**Logs**

Si activé, les événements du Kiosk sont affichés. Utilisation pour analyser des problèmes de sécurité principalement. Par ex. listes des fenêtres détectée et de l'action effectuée (par ex. fermer, terminé la tâche, etc.

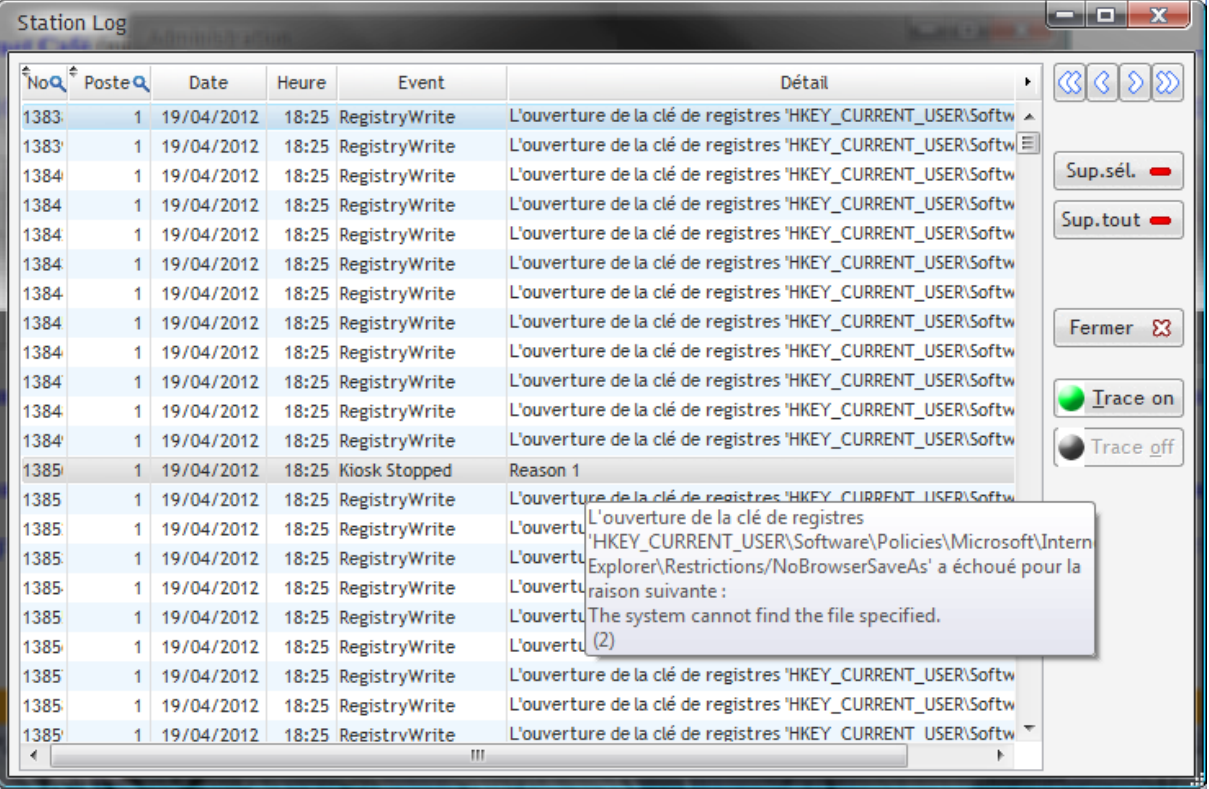

## **Trace on :**

Niveau 1 : Active le protocole détaillé

Niveau 2 : Active le protocole détaillé et détection des fenêtres et objets Windows actifs.

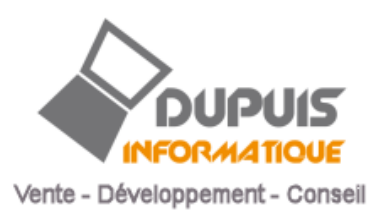

## <span id="page-23-0"></span>**Réglages communs**

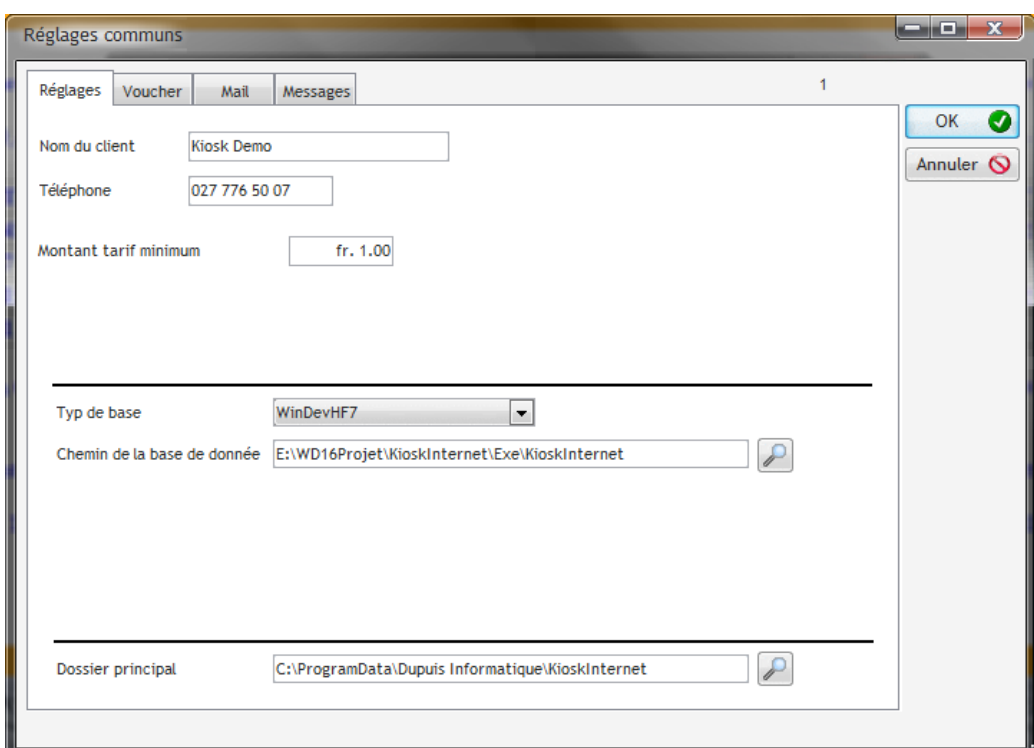

Réglages appliqués à tous les postes, indépendamment de la mise en page :

## **Onglet réglages**

![](_page_23_Picture_81.jpeg)

#### **Options Base MySQL**

![](_page_23_Picture_82.jpeg)

Script SQL sur demande.

![](_page_24_Picture_0.jpeg)

## **Onglet Voucher ou Coupons**

![](_page_24_Picture_79.jpeg)

![](_page_24_Picture_80.jpeg)

![](_page_25_Picture_0.jpeg)

## <span id="page-25-0"></span>**Applications**

Liste des applications et commandes supportées

![](_page_25_Picture_21.jpeg)

![](_page_25_Picture_22.jpeg)

![](_page_26_Picture_0.jpeg)

#### <span id="page-26-0"></span>**Règles de sécurité**

Elles permettent au programme de kiosk de détecter et de fermer les fenêtres Windows indésirable.

- par ex. le programme doit fermer les fenêtres des options d'internet explorer ou de firefox, de même que le panneau de configuration.
- Attention : les titres dépendent des langues du Windows utilisé
- On peut préciser des réglages plus ou moins souple selon le niveau d'utilisation (libre, payant). En principe le Kiosk doit être configuré pour fermer toutes les applications si il n'y a pas de session ouverte
- On évitera de fermer "program manager", car cela revient à ferme la session Windows !
- Fin de tâche utiliser sur une fenêtre telle que "options", ne ferme pas seulement la fenêtre, mais termine toute l'application (par ex. internet explorer)

![](_page_26_Picture_101.jpeg)

![](_page_26_Picture_102.jpeg)

![](_page_27_Picture_0.jpeg)

÷

![](_page_27_Picture_74.jpeg)

![](_page_28_Picture_0.jpeg)

<span id="page-28-0"></span>**Windows Policies**

Avec Windows Policies, vous définissez les règles de sécurité et restrictions s'appliquant pour

- Internet Explorer : valable lors de l'exécution du logiciel Kiosk, aussi pour la version Démo. A la fin de l'exécution du programme les réglages standard sont restaurés
- Windows / File explorer, valable après activation de la fonction Lock OK Ces réglages restent actifs et sont valable pour le profil d'utilisateur définit pour chaque Station
- Autres applications, librement définie par l'utilisateur :

Attention des valeurs incorrectes peuvent rendre le PC inutilisable

La fenêtre n'est pas accessible dans la version Démonstration. Les réglages sont prédéfinis et protégé contre les changements. Chaque règle peut être activée ou désactivée. Certains réglages peuvent être adaptés, le champ est alors affiché en vert.

Il est par exemple nécessaire de contrôler la valeur NoDrives, selon la configuration de l'ordinateur

![](_page_28_Picture_61.jpeg)

![](_page_29_Picture_0.jpeg)

#### <span id="page-29-0"></span>**Lock/Unlock Windows**

#### Lock permet de sécurisé Windows, par ex :

![](_page_29_Picture_117.jpeg)

- Il faut relancer le PC. N'est pas disponible dans la version de démonstration
- Sous Windows Seven, autoriser le script 'w7secregistry'
- Unlock OS rétablit le fonctionnement normal
- Les règles établies sous Windows Policies sont appliquées

#### <span id="page-29-1"></span>**Planning**

![](_page_29_Figure_9.jpeg)

Permet le lancement d'application à un heure déterminée.

![](_page_29_Figure_11.jpeg)

![](_page_30_Picture_0.jpeg)

## <span id="page-30-0"></span>**Monnayeur**

![](_page_30_Picture_37.jpeg)

Permet la lecture des options de votre monnayeur au standard CC-TALK.

Ex

- CHF Canal en Francs Suisse
- EUR Canal en Euro
- Tok Jeton

![](_page_31_Picture_0.jpeg)

#### <span id="page-31-0"></span>**Planche de ticket d'accès**

![](_page_31_Picture_143.jpeg)

Permet de générer des coupons pour l'utilisation dans le cadre d'un café internet

La table de tarif prépayé est utilisée. La durée peut toutefois être fixée librement

Les étiquettes suivant sont imprimables

- Etiquettes d'adresses autocollantes Zweckform 3475
- Etiquettes petit format Zweckform 3667
- Carte de visite Zweckform C32011

![](_page_31_Picture_9.jpeg)

![](_page_32_Picture_0.jpeg)

#### <span id="page-32-0"></span>**Gestion des impressions**

تواددت  $\sim$  $\triangledown$  Config: Gestion des impressions

Active la détection des impressions. Exemple :

![](_page_32_Picture_38.jpeg)

Dans le menu d'administration sous Service, on peut créer la table des tarifs à appliquer.

Restriction : pour avoir un tarif couleur et n-b pour la même imprimante, il faut créer 2 imprimantes sous windows.

![](_page_32_Picture_39.jpeg)

![](_page_33_Picture_0.jpeg)

## <span id="page-33-0"></span>**A propos**

## Affiche la version en cours

![](_page_33_Picture_34.jpeg)

## <span id="page-33-1"></span>**Fermeture du programme**

![](_page_33_Picture_5.jpeg)

Permet un retour à Windows. Les règles de sécurité d'internet sont restaurées aux valeurs standard.

#### <span id="page-33-2"></span>**Fermer le menu d'administration**

![](_page_33_Picture_8.jpeg)

![](_page_34_Picture_0.jpeg)

## <span id="page-34-0"></span>**Icônes sur la page principale**

Voici la liste des icônes prédéfinis.

La taille utilisée est 48x48 pixels, au format .png (ou .gif, .bmp, .jpg )

![](_page_34_Picture_137.jpeg)

![](_page_35_Picture_0.jpeg)

![](_page_35_Picture_52.jpeg)

![](_page_36_Picture_0.jpeg)

#### <span id="page-36-0"></span>**Mise en page graphique**

L'éditeur "Designer " permet un placement individualisé des objets L'ancrage et le redimensionnement automatique des objets en fonction de l'écran est supporté.

![](_page_36_Picture_71.jpeg)

BTNV\_1 = barre d'outil vertical (répété verticalement) BTNH\_1 = barre d'outil horizontal (répété horizontalement) AX\_ActiveXWeb = browser internet intégré HTML 1 à n = champ HTML (par ex météo ) BTN\_1 à n = bouton libres, non répété

La couleur de fond Magenta est utilisée pour avoir un fond transparent (boutons sans cadre)

## **Ancrages (menu contextuel)**

![](_page_36_Figure_7.jpeg)

Les ancrages sont matérialisés par un carré rouge, qui montre le côté qui va se déplacer.

![](_page_37_Picture_0.jpeg)

# <span id="page-37-0"></span>**Commandes JavaScript**

*On peut envoyer des commandes au Kiosk avec l'ordre javascript suivant depuis un page HTML.*

*window.status = "kiosk|verbe de commande|url|option1|option2|option3"* 

## **Exemples**

window.status = "kiosk|url|http://www.dupuis-informatique.ch"

window.status = "kiosk|mediaplayer|video.avi|100%|100%|true"

ou

*window.status = "kiosk|mediaplayer|video.avi"* (sans plein écran)

#### Listes des commandes reconnues par le KioskInternet

![](_page_37_Picture_192.jpeg)

![](_page_38_Picture_0.jpeg)

![](_page_38_Picture_245.jpeg)

![](_page_39_Picture_0.jpeg)

![](_page_39_Picture_276.jpeg)

![](_page_40_Picture_0.jpeg)

![](_page_40_Picture_133.jpeg)

# <span id="page-40-0"></span>**Notes**

\*\* Avec live Messenger, il faut activer l'option "toujours visible " (Windows XP)

\*\*\*\* il faut relever l'identifiant sous "disposition et layout", dans l'exemple ci-dessous, le 1

![](_page_40_Picture_134.jpeg)

## **Lors du déroulement d'une vidéo**

Le code Javascript suivant permet de communique l'état d'une vidéo

![](_page_40_Picture_135.jpeg)

## <span id="page-40-1"></span>**Mode gratuit pour les hôtels**

Le réglage présent dans kioskinternet.ini permet de simuler un monnayeur toujours actif

- Layout; ne pas afficher mini boutons langue
- Crédit: Mode gratuit
- Carrousel: efface historique

![](_page_40_Picture_136.jpeg)

Il (commande clear), pour permettre à l'utilisateur d'effacer tout

![](_page_41_Picture_0.jpeg)

## <span id="page-41-0"></span>**Simulation de dialogue – fonction envoi touche**

## **Comment spécifier les touches ou les manipulations de la souris à effectuer ?**

Le paramètre <Touche ou souris> correspond aux manipulations de la souris, touche ou combinaison de touches au clavier permettant de lancer le raccourci. Chaque touche est représentée par un ou plusieurs caractères. Il n'est pas nécessaire de préciser "Ctrl-Alt" qui est ajouté automatiquement. Par défaut, il n'y a pas de touche de raccourci.

**Pour utiliser un seul caractère du clavier**, il faut utiliser le caractère proprement dit. Par exemple, pour représenter la lettre A, affectez la valeur "A" au paramètre <Touche ou souris>. Pour utiliser une suite de caractères, utilisez directement la suite de caractères ("ADB").

Attention : La fonction attribue une signification spéciale aux signes suivants :

- plus (+),
- $\bullet$  insertion  $(^\wedge)$ ,
- pourcentage (%),
- parenthèses ( ).

Pour utiliser l'un de ces caractères, il est nécessaire de le placer entre accolades. Par exemple, pour utiliser le signe plus (+), tapez  $\{+\}$ . Pour utiliser des accolades, utilisez les caractères  $\{\{\}$  et  $\{\}$ .

**Pour utiliser des caractères spéciaux**, des codes spécifiques sont nécessaires pour identifier :

- les caractères n'ayant aucune action à l'écran (par exemple, la touche Entrée),
- les caractères correspondant à une action (par exemple, les touches de fonction).

Il est nécessaire d'utiliser les codes suivants :

![](_page_41_Picture_212.jpeg)

![](_page_42_Picture_0.jpeg)

![](_page_42_Picture_181.jpeg)

**Pour spécifier une combinaison de touches avec MAJ, CTRL ou ALT**, il est nécessaire de faire précéder le code normal de la touche d'un ou plusieurs codes parmi les suivants :

![](_page_42_Picture_182.jpeg)

**Pour spécifier que les touches MAJ, CTRL et/ou ALT doivent être maintenues enfoncées** pendant que l'on appuie sur une autre touche : par exemple, pour que la touche MAJ soit maintenue enfoncée en même temps que la touche E, utilisez "+e".

**Pour spécifier qu'une touche doit être répétée**, il est nécessaire d'utiliser une expression de la forme {<Touche> <Nombre>}. Remarque : un espace doit être présent entre les paramètres <Touche> et <Nombre>. Par exemple :

- {LEFT 42} signifie que la touche gauche doit être enfoncée 42 fois,
- {h 10} signifie qu'il faut appuyer 10 fois sur la touche h.

:

**Pour spécifier les manipulations effectuées à l'aide de la souris**, il est nécessaire d'utiliser les codes suivants

![](_page_42_Picture_183.jpeg)

![](_page_43_Picture_0.jpeg)

![](_page_43_Picture_96.jpeg)

x et y sont respectivement les abscisses et les ordonnées par rapport à la zone client de

# Exemple :

![](_page_43_Picture_97.jpeg)

![](_page_43_Picture_98.jpeg)